### Accessible Videos

#### Kaltura, Vimeo, and YouTube

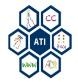

## **Purpose of Presentation**

Ensure videos are accessible to individuals who are deaf and/or blind.

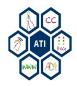

Accessible Videos

### KALTURA, VIMEO, YOUTUBE – ADDING CAPTIONS

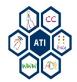

## Kaltura

Kaltura is a video management tool designed for faculty, staff, and students to create and share videos for course work and organizations within Blackboard.

Alternatively, ATI will seamlessly create captioned videos. Request a captioned video at <u>ATI's Accessible</u> <u>Media website</u>.

#### Add Captions:

- 1. Log into Kaltura.
- 2. Select on the **Content** tab.
- 3. Click on the video's name and a popmenu called Edit Entry will appear.
- In the Edit Entry menu, select the Captions tab.
- 5. Click Add Another Caption.
- Under the Actions column, click
  Upload File. Select the SRT file for the video.
- 7. Choose the language.
- 8. Click Save.

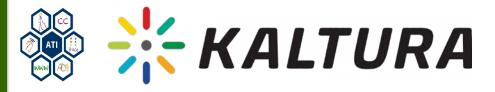

## Vimeo

Vimeo is a video-sharing website. Users can upload, share, and view high-definition videos. Faculty, staff, and students can sign up for an account to upload and share videos.

#### Add Captions:

- 1. Log into your **Vimeo** Account, http://www.vimeo.com
- Select the video that you would like to add captions/subtitles to and then click the **Settings** button.
- 3. Next, click the **Advanced** link.
- 4. Under Add Captions & Subtitles, click the Choose a Caption file to Upload button.

[NOTE: Vimeo currently supports SRT (most commonly used file type), WebVTT, DFXP/TTML, SCC, and SAMI files.]

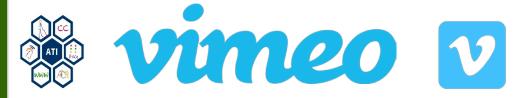

## YouTube

YouTube is the most well known online video sharing website. Users can upload, share, and view videos. Faculty, staff, and students can sign up for an account to upload and share videos.

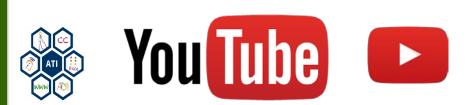

#### Add Captions:

- 1. Log into YouTube.
- 2. Click the **My Channel** button on the left hand side of screen.
- 3. Click Video Manager.
- 4. Select the drop-down menu next to the **Edit** button for the video, then click **Subtitles & CC**.
- 5. Select English.
- 6. Select the desired file type Transcript or Subtitles File (SRT)
- 7. Click Upload.

#### Transcribing and Auto Sync:

- 1. Following the previous steps, but select **Transcribe and auto-sync**, instead of **Upload**.
- 2. Type or copy and paste transcript into the text box.
- 3. Click Set Timings.

# Turn Captions On/Off

#### Kaltura

- 1. Hover the mouse over the video.
- 2. Turn captions/audio description on or off by clicking the 'CC' and/or 'AD' buttons.
- Turn off my selecting the 'CC' and/or 'AD' button again.

#### Vimeo

- 1. Click the CC button in the player's bottom toolbar.
- 2. In the menu that appears, select a caption or subtitle track.

#### YouTube

- 1. Open a YouTube video.
- 2. Under the video, click 'CC.'
- 3. To turn off captions, click 'CC' again.

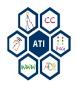

### Accessibility@Mason Guide to Creating Accessible Electronic Materials

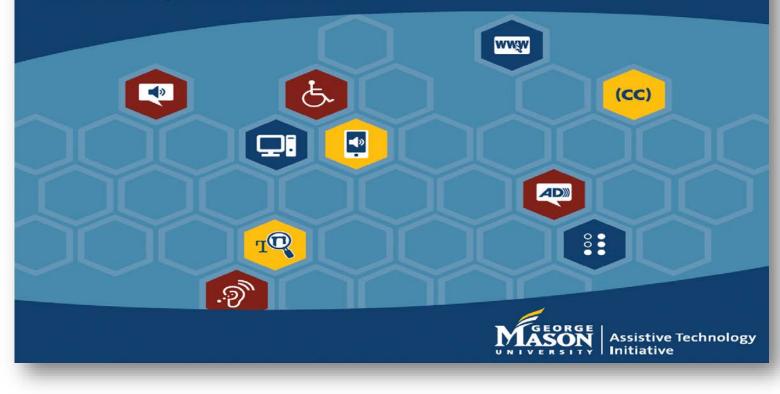

Contact ATI at 703-993-4329 or ati@gmu.edu

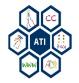